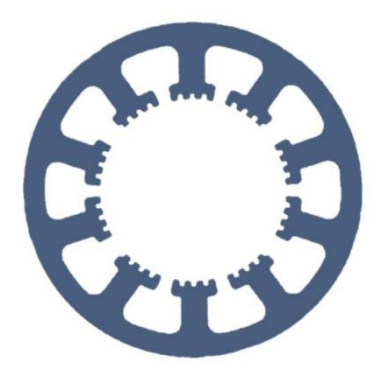

## **Hard- und Software Burkhard Lewetz**

Ingenieurbüro für technische Software-Entwicklung

# **Wie geht das … ...mit** *WinPC-NC* **?**

## **Neu-Installation von** *WinPC-NC* **auf einem Computer**

✓ **Light** ✓ **USB** ✓ **NET** ✓ **Professional**

**In dieser Kurzanleitung erfahren Sie, wie Sie** *WinPC-NC* **erstmalig auf einem Windows-PC installieren.**

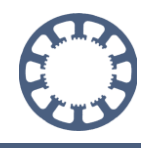

## **Inhalt**

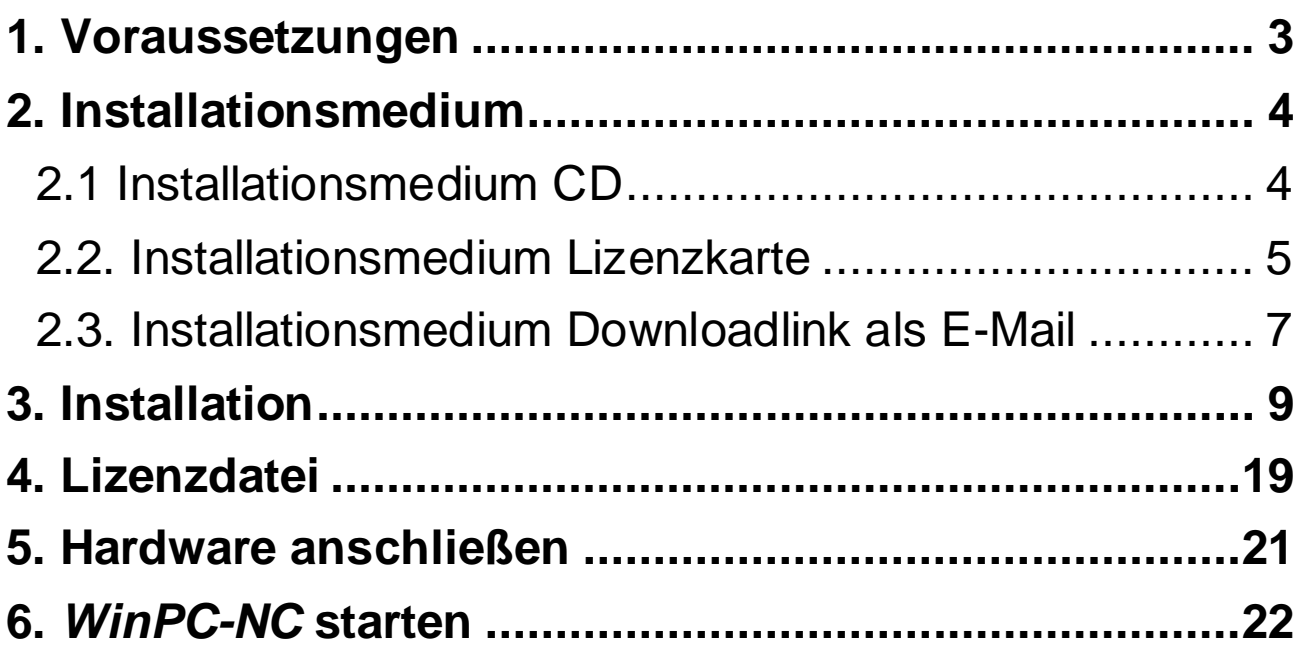

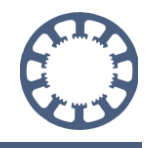

### <span id="page-2-0"></span>**1. Voraussetzungen**

Bitte überprüfen Sie vor Beginn ob folgende Voraussetzungen erfüllt sind um die Installation erfolgreich abzuschließen.

- Installationsmedium mit der *WinPC-NC* Software (CD, Lizenzkarte oder Downloadlink als E-Mail)
- PC mit folgenden Mindestanforderungen:
	- o Betriebssystem Windows 11, Windows 10, Windows 8, Windows 8.1, Windows 7 (jeweils 32- oder 64-Bit-System)
	- o CPU-Taktfrequenz größer als 2 Ghz
	- o eine freie USB 2.0/3.0 Schnittstelle
	- o mindestens 150 MB freier Festplattenspeicherplatz
	- o mindestens 1GB freier RAM-Speicher
	- o Computermaus oder Touch Eingabe
	- o Monitor mit mindestens 1280x1024 Pixel Auflösung
- Zugehörige Hardware mit passendem Kabel
	- o Folgende Hardware ist möglich:
		- *ncUSB* Modul
		- *ncNET* Modul
		- *nc100* Adapter
		- *sc100b* Adapter
		- *sc100c* Adapter
		- *WinPC-NC Professional* Steuerung, z.B. *CNCCON S*, *CNCCON W*, *CNCMAX*

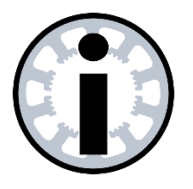

#### **Hinweis:**

**Vor Installation der PC-Software die Hardware und das Kabel NOCH NICHT mit dem PC verbinden.**

## <span id="page-3-0"></span>**2. Installationsmedium**

## <span id="page-3-1"></span>**2.1 Installationsmedium CD**

Legen Sie die CD mit der *WinPC-NC* Software in Ihr CD/DVD-Laufwerk ein und warten Sie einen Moment bis die automatische Wiedergabe startet.

Sobald folgendes Fenster erscheint, klicken Sie auf *setup.exe ausführen*.

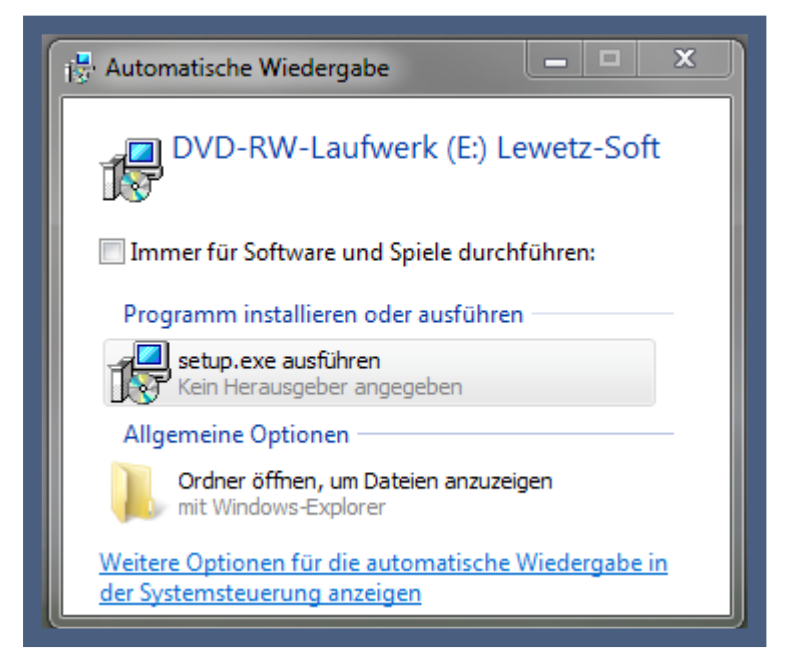

Sollten Sie die automatische Wiedergabe deaktiviert haben, öffnen Sie Ihr CD/DVD-Laufwerk mit dem Datei-Explorer und starten Sie die Datei **SETUP.EXE** mittels eines Doppelklicks.

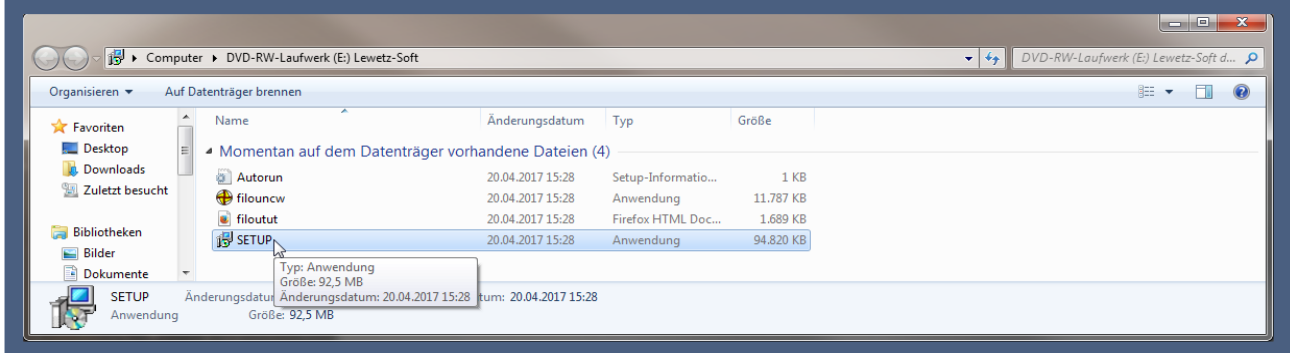

Sollten Sie Ihre Software auf CD erhalten haben, aber kein CD-Laufwerk besitzen, so folgen Sie den Schritten aus dem Kapitel "2.2 Installationsmedium Lizenzkarte".

Die weiteren Schritte der Installation sind im Kapitel 3 beschrieben.

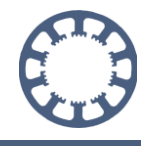

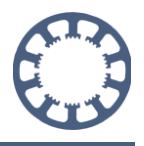

## <span id="page-4-0"></span>**2.2. Installationsmedium Lizenzkarte**

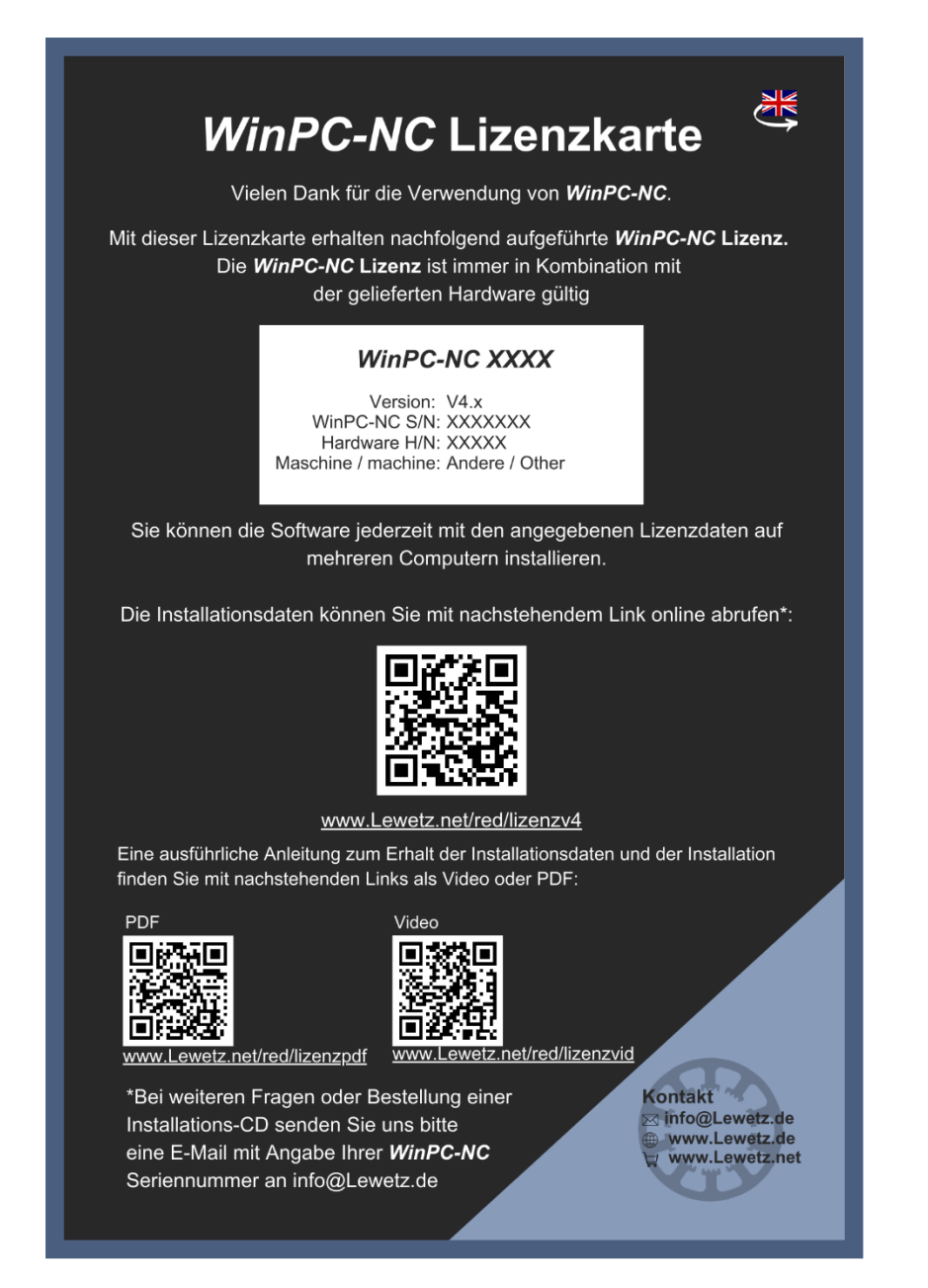

Scannen Sie mit einem Smartphone den QR-Code auf der Lizenzkarte ein oder geben Sie den darunter stehenden Link in Ihrem Browser ein.

Alternativ erreichen Sie die Seite unte[r https://lewetz.net/red/lizenzv4](https://lewetz.net/red/lizenzv4)

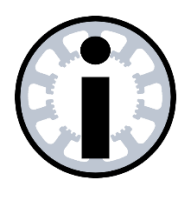

#### **Hinweis:**

**Bitte beachten Sie, dass die Lizenzkarte zweisprachig bedruckt ist und dementsprechend sind die Links und QR-Codes in der jeweiligen Sprache abrufbar.**

Der QR Code oder Link leitet Sie auf unsere Website zu einem Formular:

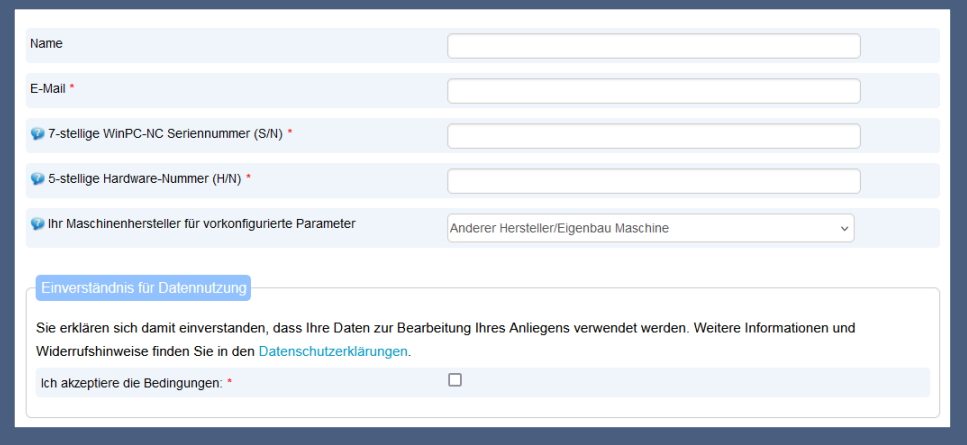

Bitte füllen Sie das Formular wie folgt aus:

- Name (optional): Geben Sie Ihren Namen ein, wenn Sie Ihre Lizenz bei uns registrieren möchten.
- E-Mail-Adresse: Geben Sie eine gültige E-Mail-Adresse an, um den Downloadlink und Ihre Lizenzdatei zu erhalten.
- Software- und Hardwarenummer: Zur Erzeugung Ihrer Lizenz ist die Angabe der 7-stelligen Softwarenummer und der 5-stelligen Hardwarenummer erforderlich. Diese finden Sie auf Ihrer Lizenzkarte im weißen Feld unter "*WinPC-NC* S/N" und

**"Hardware H/N**". (Bei Software auf CD sind die Nummern auch auf der CD vermerkt.)

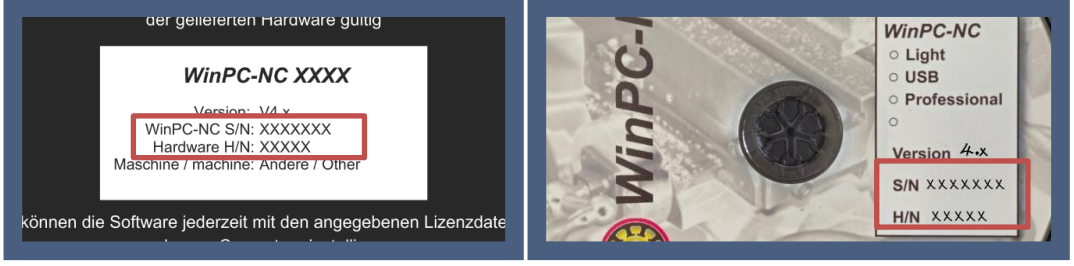

• Maschinenhersteller (optional): Die Angabe des Maschinenherstellers ist freiwillig, kann aber hilfreich sein. Wir haben zahlreiche vorkonfigurierte Parameter, die die Einrichtung Ihrer Software erleichtern. Wählen Sie einen entsprechenden Maschinenhersteller aus, wenn Sie diese Parameter nutzen möchten.

Lesen Sie als nächstes die "Einverständnis für Datennutzung" und akzeptieren Sie diese mit dem Haken. Als nächstes klicken Sie auf den Button absenden..

In den nächsten Minuten erhalten Sie eine E-Mail von uns mit einem Downloadlink und Ihrer Lizenzdatei.

Folgen Sie nach dem Erhalt der E-Mail dem Kapitel "2.3 Installationsmedium Downloadlink als E-Mail"

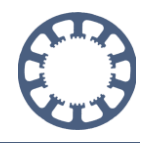

## <span id="page-6-0"></span>**2.3. Installationsmedium Downloadlink als E-Mail**

Sie erhalten eine E-Mail mit dem Downloadlink zu der Installationsdatei von *WinPC-NC* und Ihren Lizenzdaten, wenn Sie das Formular auf unserer Homepage verwendet haben oder wenn Sie *WinPC-NC* in unserem Online-Shop bestellt haben.

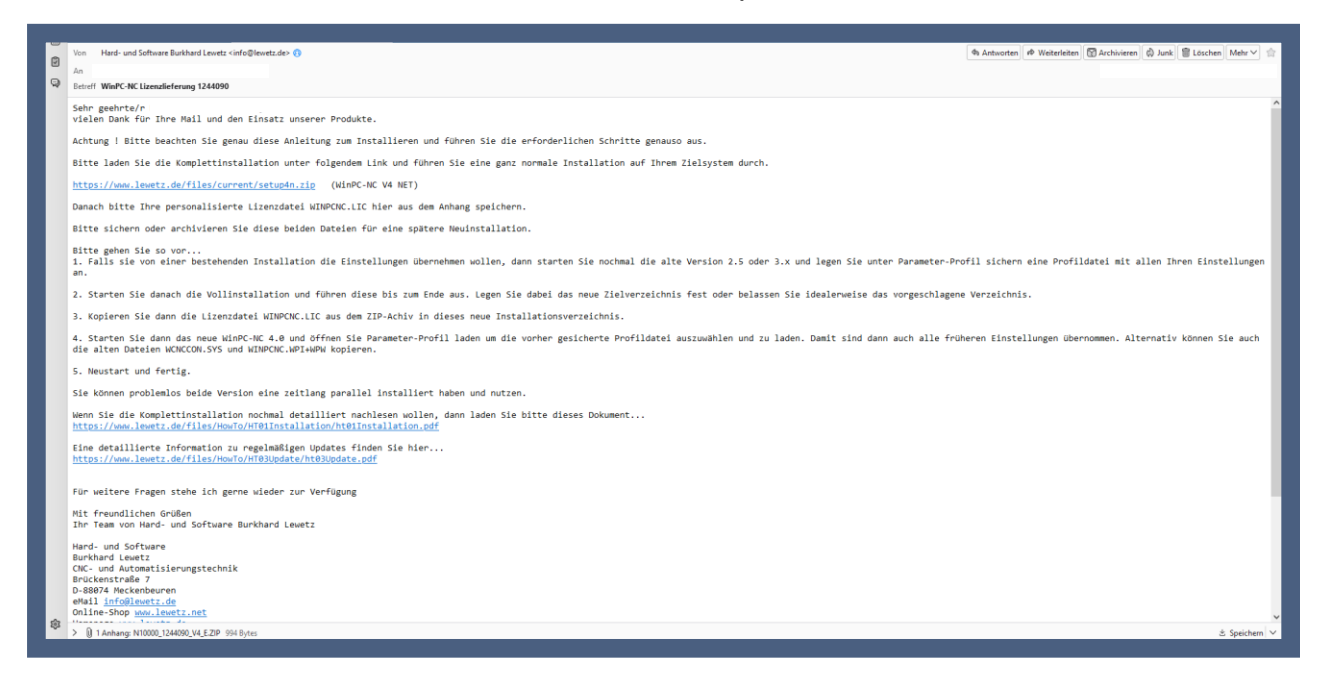

In der E-Mail finden Sie alle nötigen Informationen zur Installation von *WinPC-NC*.

Bitte lesen Sie diese E-Mail aufmerksam durch!

Im Anhang der E-Mail finden Sie Ihre personalisierte Lizenzdateien, diese benötigen Sie nach der Installation für die Aktivierung der Software. **Bitte speichern Sie die Lizenzdatei auf Ihrem Computer**. (Bei einer CD Installation ist die Lizenzdatei bereits nach der Installation enthalten.)

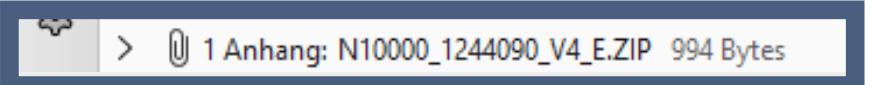

Klicken Sie jetzt auf den Link für den Download der Installationsdatei.

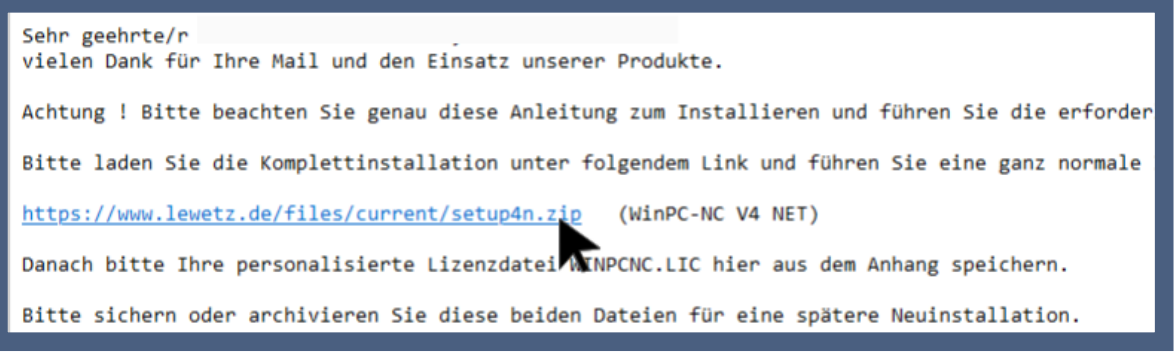

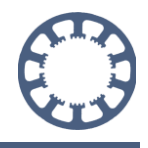

Nach dem Download extrahieren Sie die ZIP-Datei des Setup Ordners.

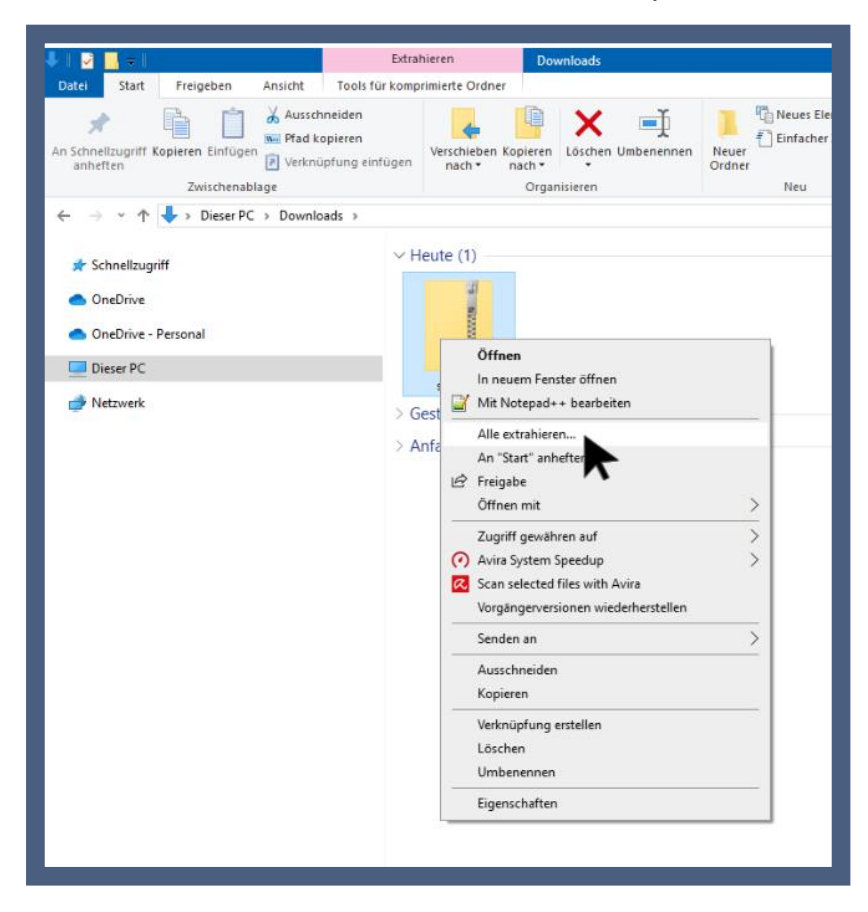

Sie können die Installation dann mit einem Doppelklick auf die Setup-Datei starten.

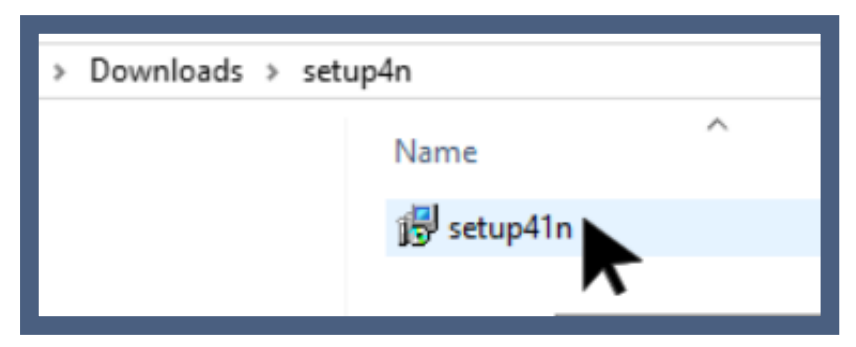

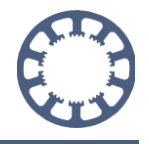

## <span id="page-8-0"></span>**3. Installation**

Zuerst wählen Sie bitte eine Sprache aus und bestätigen Ihre Eingabe mit einem Klick auf *OK.*

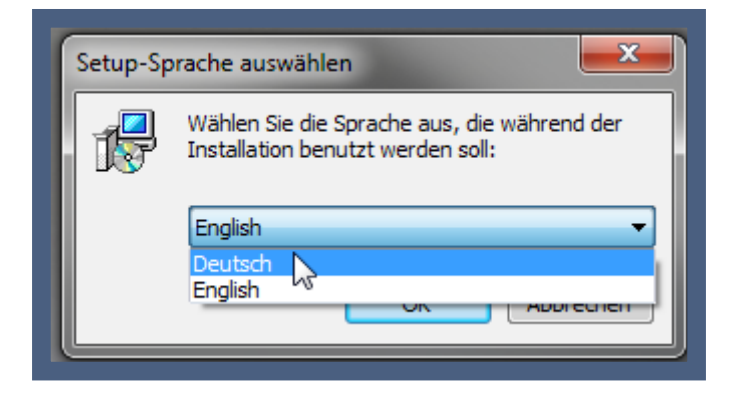

Nun öffnet sich der automatische Installationsassistent in der gewählten Sprache und unterstützt Sie während der Installation. Folgen Sie hierzu genau den Anweisungen des Assistenten.

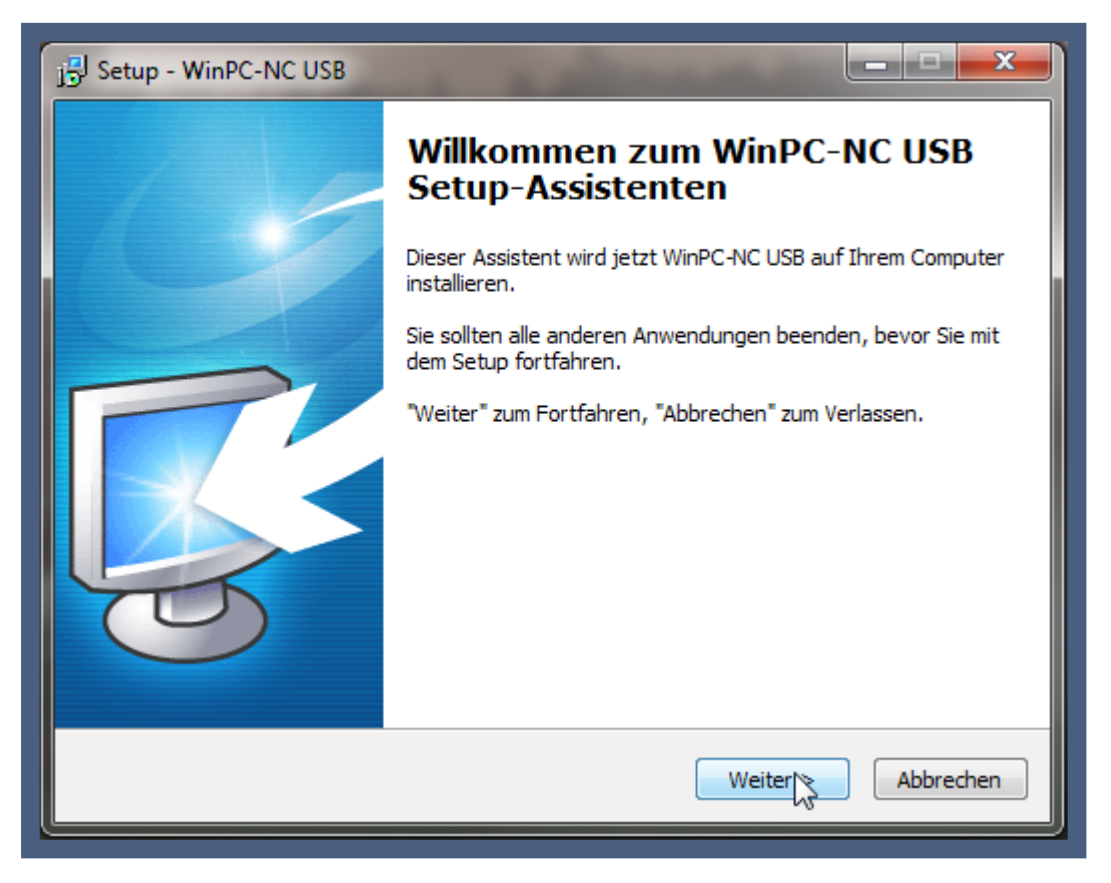

Klicken Sie nun auf *Weiter >* um fortzufahren oder auf *Abbrechen* um die Software doch nicht zu installieren.

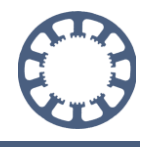

Im nun folgenden Dialog werden Sie aufgefordert die Lizenzbedingungen zu lesen und zu akzeptieren.

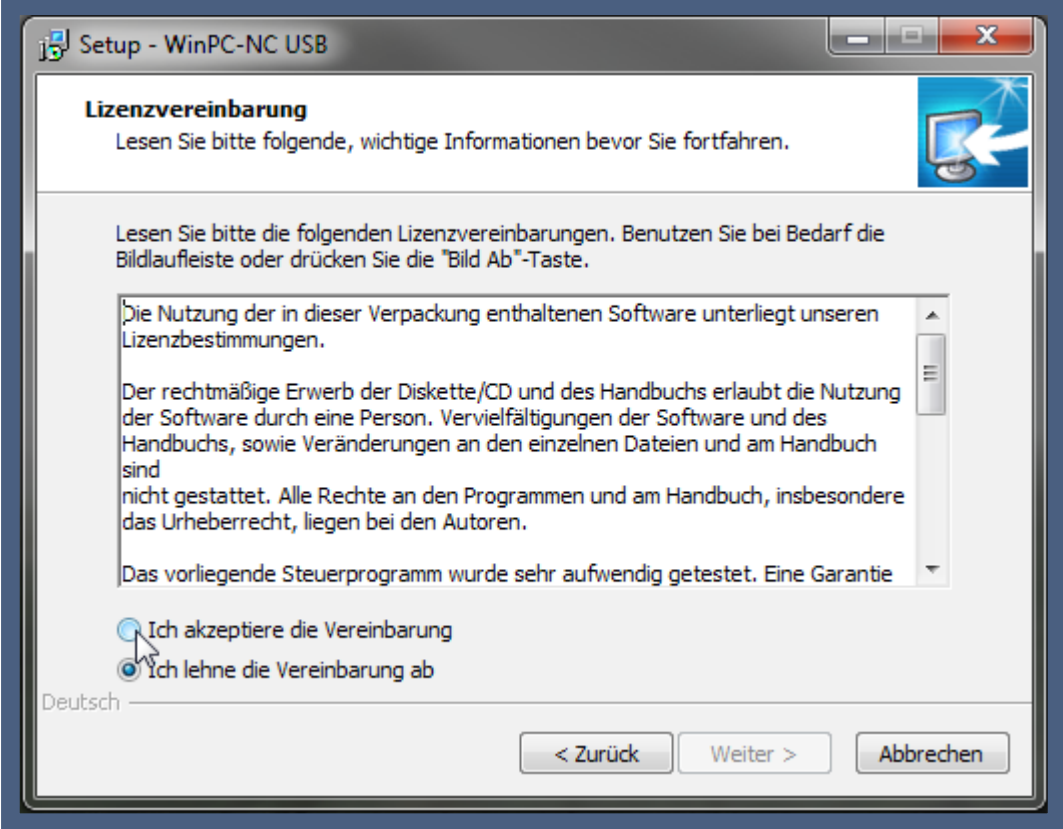

Lesen Sie diese Informationen bitte aufmerksam durch und akzeptieren Sie sie durch Auswahl der Checkbox *Ich akzeptiere die Vereinbarung.* 

Nach einem weiteren Klick auf *Weiter >* gelangen Sie in den Dialog zur Auswahl des Speicherortes.

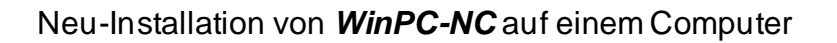

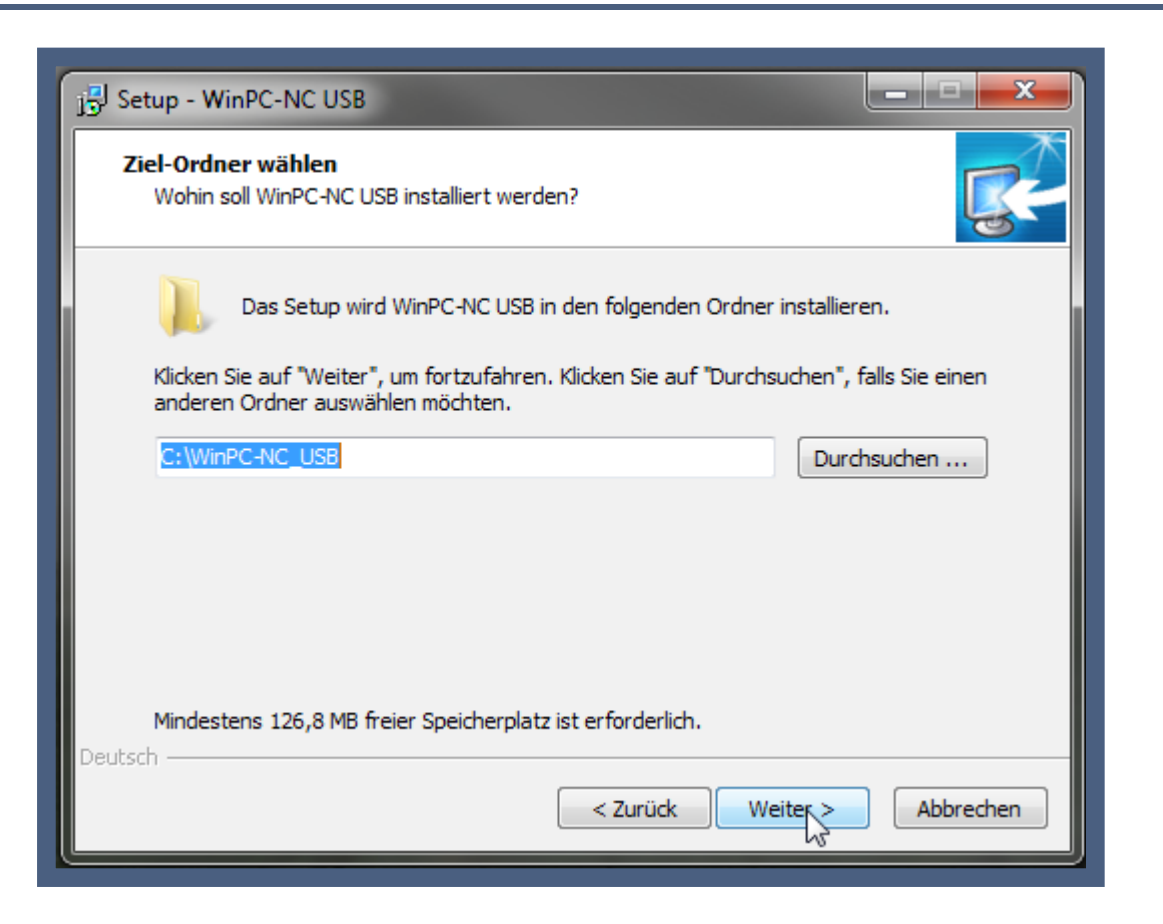

Mit dem Button *Durchsuchen ...* ist es möglich den Speicherort zu verändern. Wählen Sie diesen manuell aus und bestätigen Sie die Auswahl dann mit *OK.*

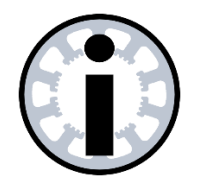

**Hinweis:**

*WinPC-NC* **benötigt zum Speichern von Einstellungen und Protokollen bestimmte Zugriffsrechte im Verzeichnis. Wir empfehlen deshalb das vorgeschlagene Zielverzeichnis im C:/ Laufwerk beizubehalten.**

**Wenn Sie ein anderes Verzeichnis auswählen, müssen Sie sicherstellen, dass** *WinPC-NC* **im Installationsverzeichnis Schreibund Lesezugriff hat.**

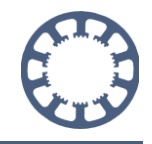

Im nächsten Dialog werden Sie aufgefordert den Ort der Programm-Verknüpfung auszuwählen.

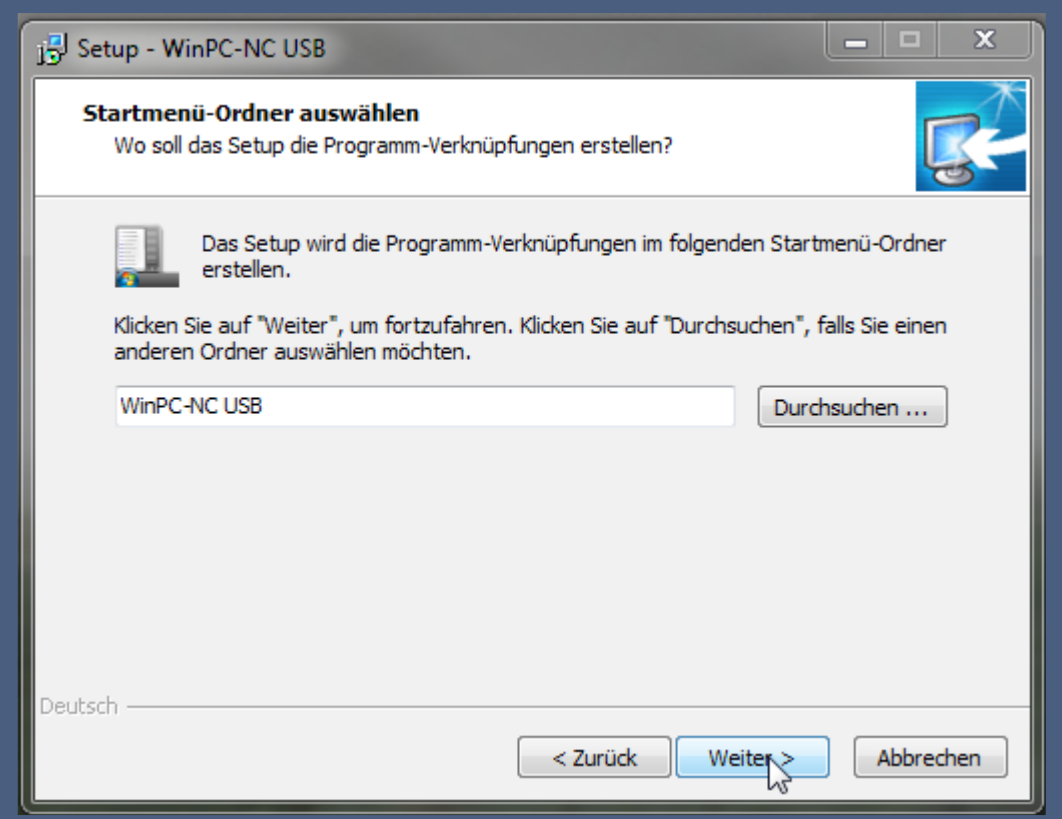

Auch hier ist es möglich eine personalisierte Auswahl zu treffen. Verwenden Sie hierzu wieder den *Durchsuchen …* -Button.

Bestätigen Sie anschließen Ihre Auswahl mit einem Klick auf *Weiter >*.

Nun werden Sie aufgefordert auszuwählen, ob eine Programmverknüpfung auf den Desktop angelegt werden soll.

Neu-Installation von *WinPC-NC* auf einem Computer

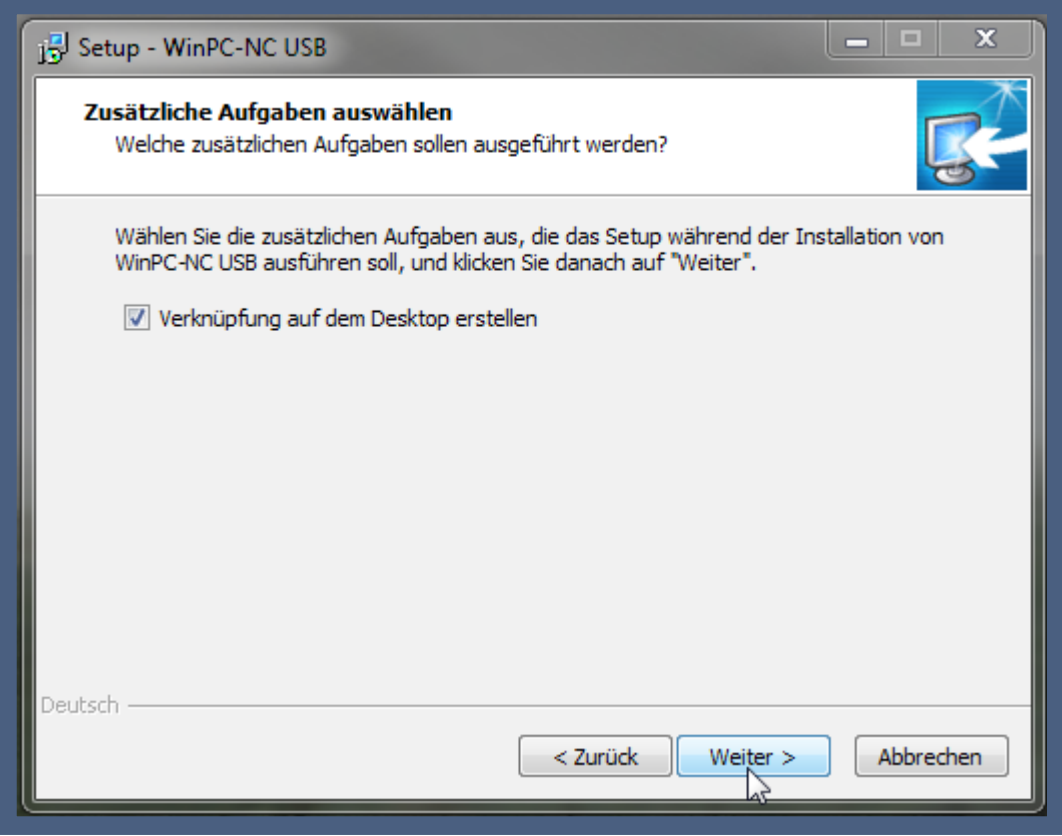

Sollten Sie dies nicht wünschen, deaktivieren Sie die Checkbox *Verknüpfung auf dem Desktop erstellen*. Anschließend klicken Sie bitte auf *Weiter >*.

Im nun folgenden Fenster werden Ihre gewählten Einstellungen noch einmal fü r Sie zusammengefasst.

Neu-Installation von *WinPC-NC* auf einem Computer

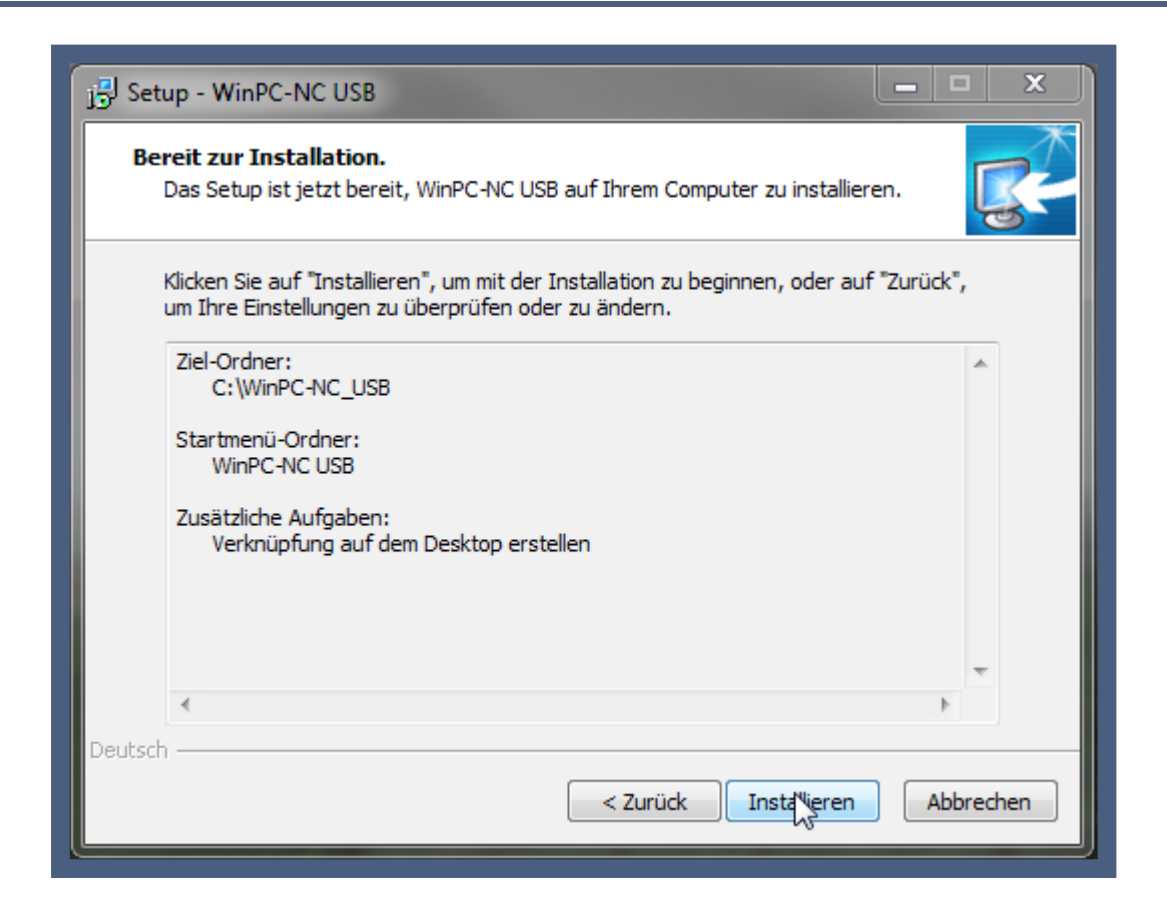

Kontrollieren Sie hier noch einmal Ihre Einstellungen. Änderungen sind jederzeit mit dem Button *< Zurück* möglich.

Mit einem Klick auf *Installieren* startet die Installation automatisch.

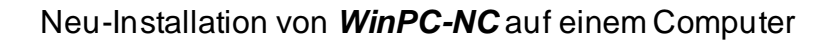

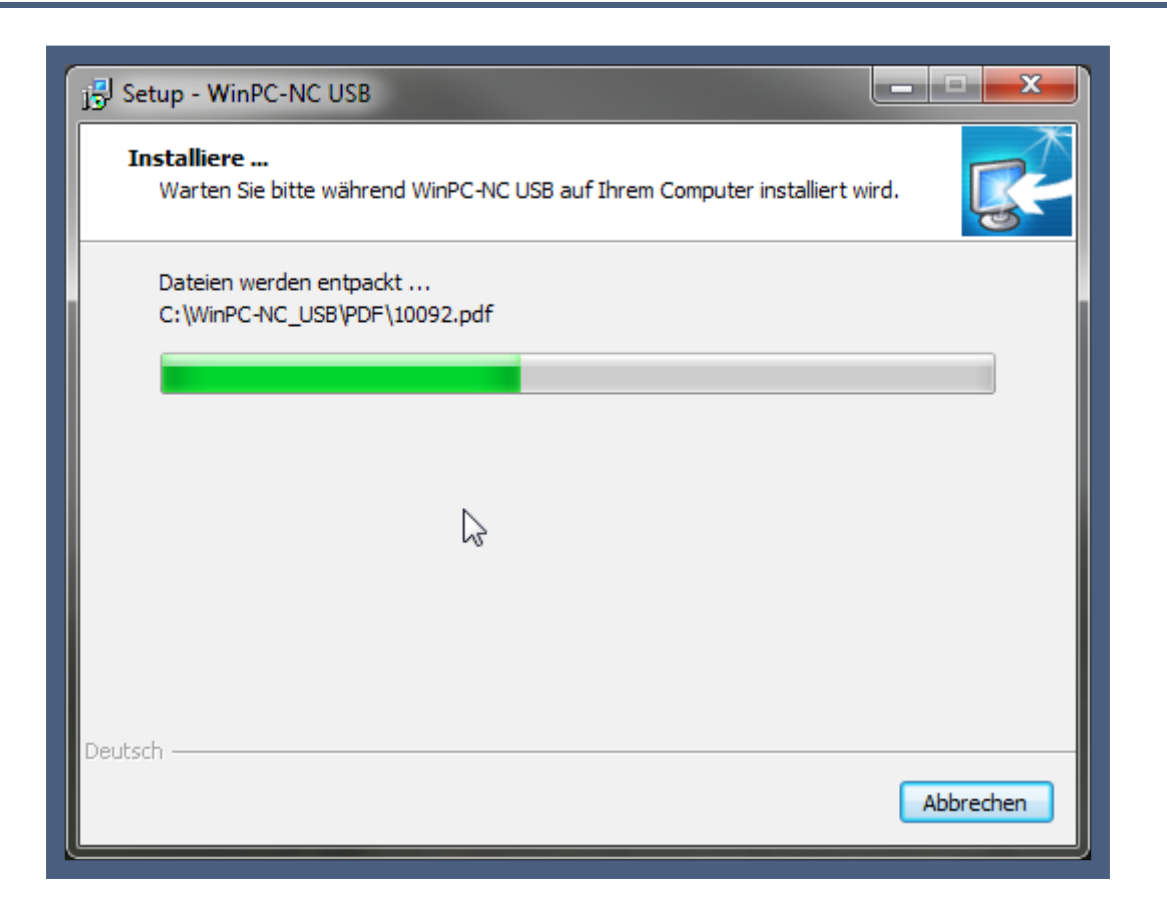

Nun wird die Software mit den vorgenommenen Einstellungen auf Ihrem PC installiert. Dies kann einen kurzen Moment dauern.

Während der laufenden Installation werden Sie aufgefordert die Treiber mit zu installieren. Dazu öffnet sich automatisch ein separates Fenster (links im Bild), während das letzte Anzeigefenster der *WinPC-NC* Installation offenbleibt.

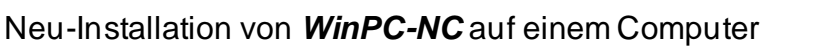

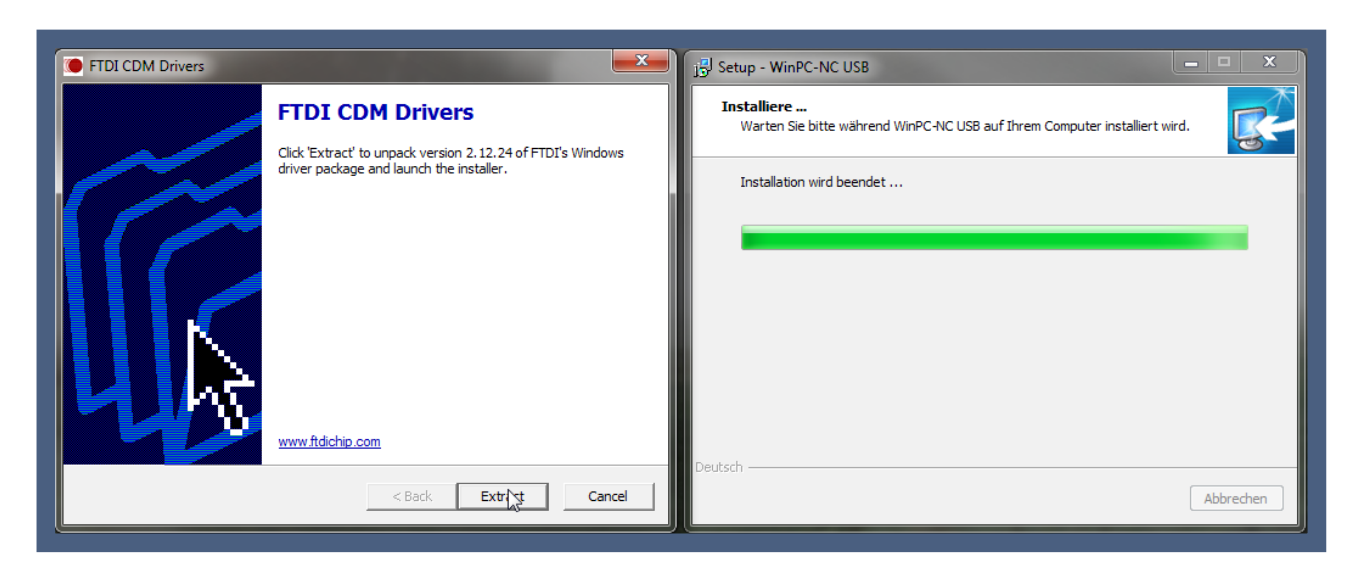

Bestätigen Sie hier wiederum die Treiberinstallation mit einem Klick auf *Extract* im zweiten Fenster.

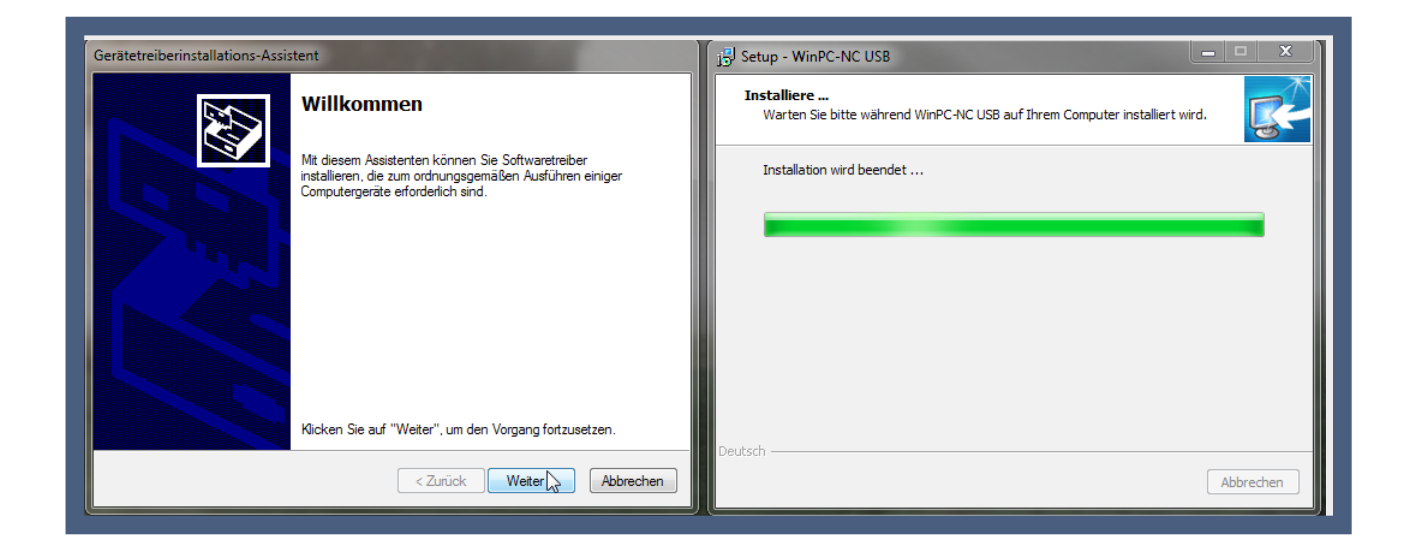

Folgen Sie auch hier dem Assistenten mit einem Klick auf *Weiter >* 

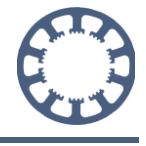

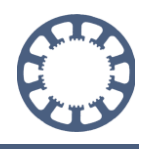

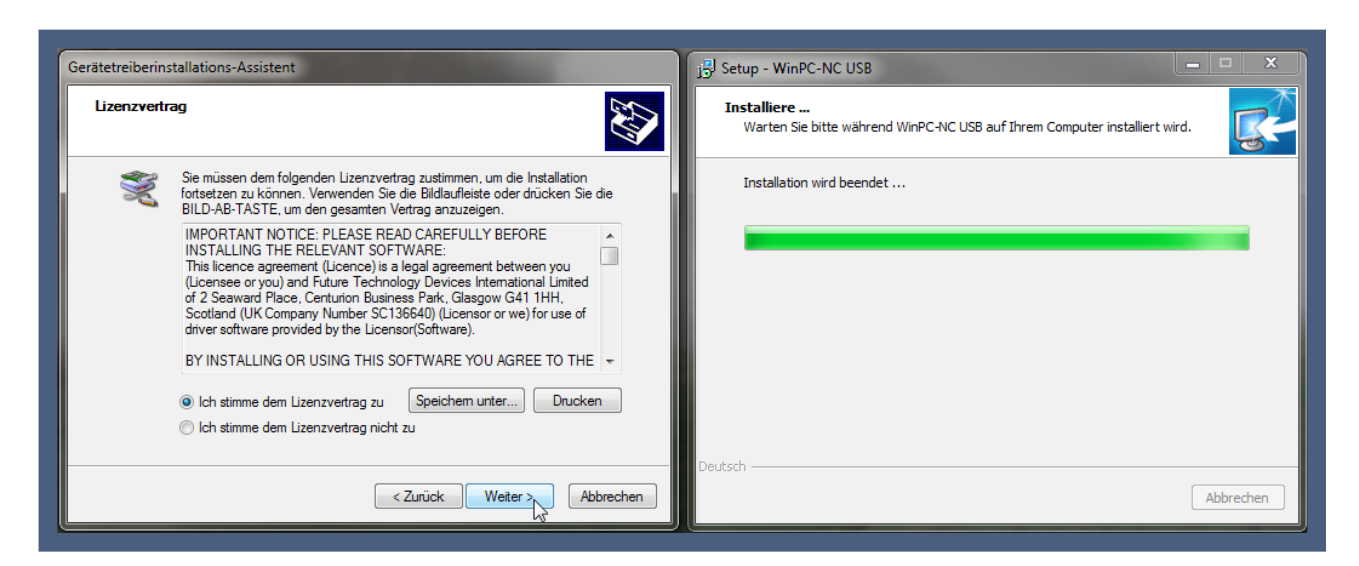

Bitte lesen und akzeptieren Sie nun die Lizenzvereinbarungen für den Treiber und bestätigen Sie mit *Weiter >*

Nach kurzer Wartezeit sind die Treiber kopiert und sie können mit einem Klick auf *Fertig stellen* den Assistenten zur Treiberinstallation schließen.

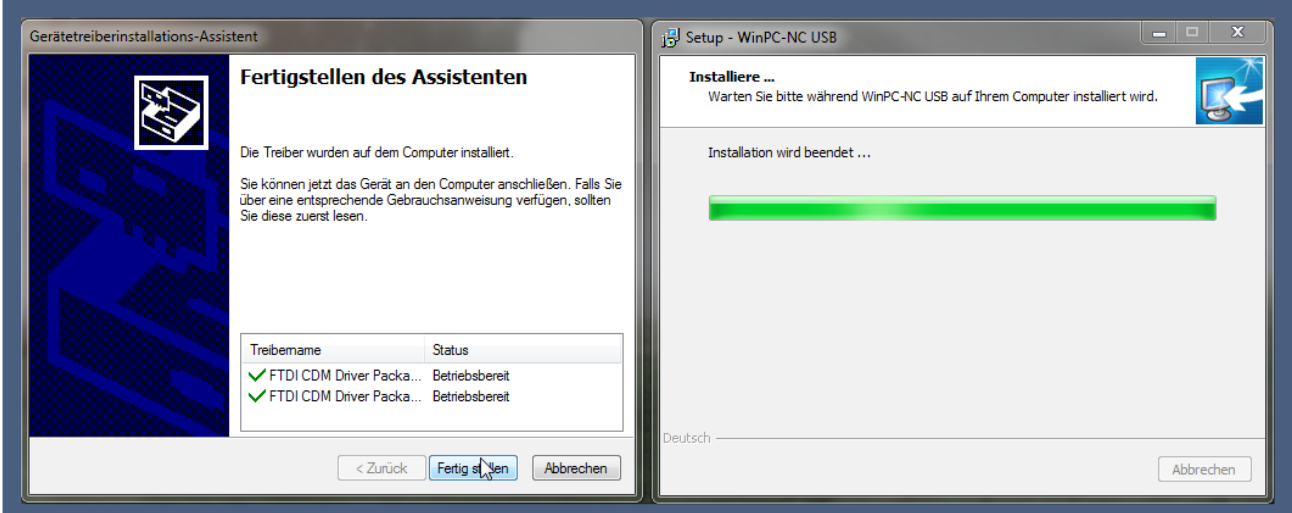

Die Installation Ihrer Software ist nun abgeschlossen.

Sie haben nun noch die Möglichkeit über die Checkbox *readme.txt anzeigen*  auszuwählen, ob Sie die Info-Datei lesen möchten.

In dieser Datei sind zusätzliche Informationen oder Neuigkeiten zu Ihrer Software aufgeführt und es wird empfohlen diese zu lesen.

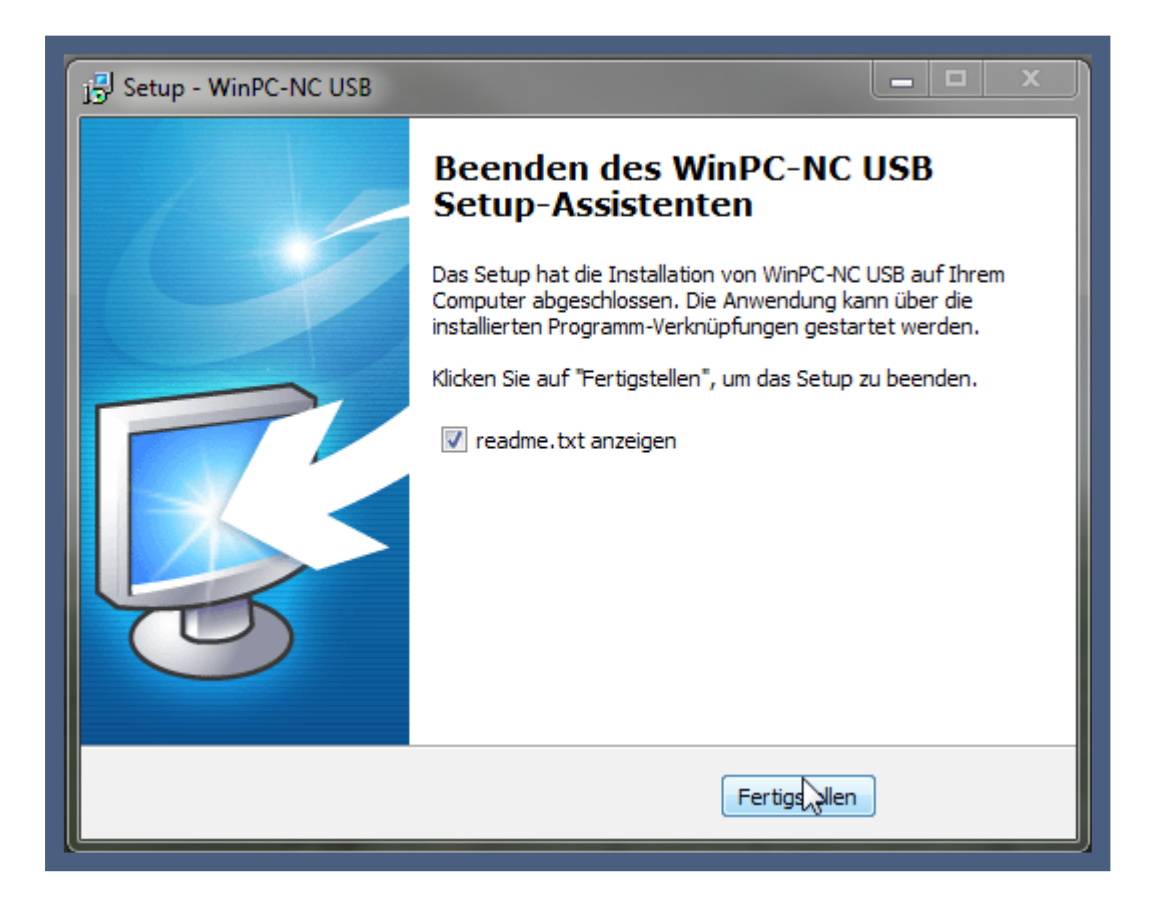

Bestätigen Sie Ihre Auswahl mit *Fertigstellen*

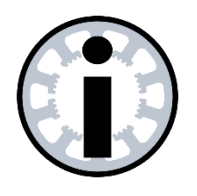

#### **Hinweis:**

*Wenn Sie WinPC-NC* **per Downloadlink als E-Mail oder Lizenzkarte erhalten haben, führen Sie auch den Schritt im nächsten Kapitel durch.**

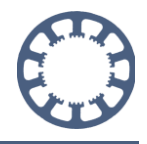

## <span id="page-18-0"></span>**4. Lizenzdatei**

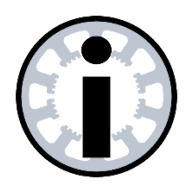

#### **Hinweis:**

**Wenn Sie die** *WinPC-NC* **Software auf einer CD erworben haben, können Sie den folgenden Schritt überspringen.**

**Wenn Sie** *WinPC-NC* **mit einer Lizenzkarte erhalten oder ein Update online bestellt haben - wurde ihnen Ihre Lizenz per E-Mail als Anhang in einem ZIP-Ordner mitgeschickt.**

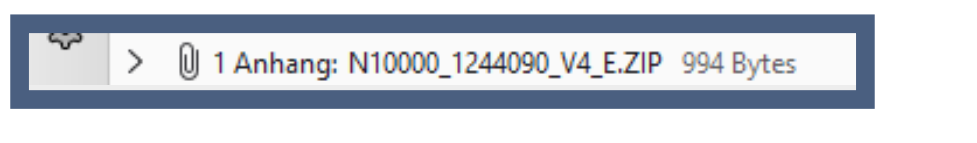

Der ZIP-Ordnername besteht meist aus dem Anfangsbuchstaben Ihrer Variante von *WinPC-NC*, Ihrer Hardwarenummer, Ihrer Softwarenummer und Ihrer Version.

Der ZIP-Ordnername kann auch in einigen Fällen aus dem Namen des Lizenznehmers bestehen.

Speichern Sie den Ordner ab und extrahieren Sie diesen.

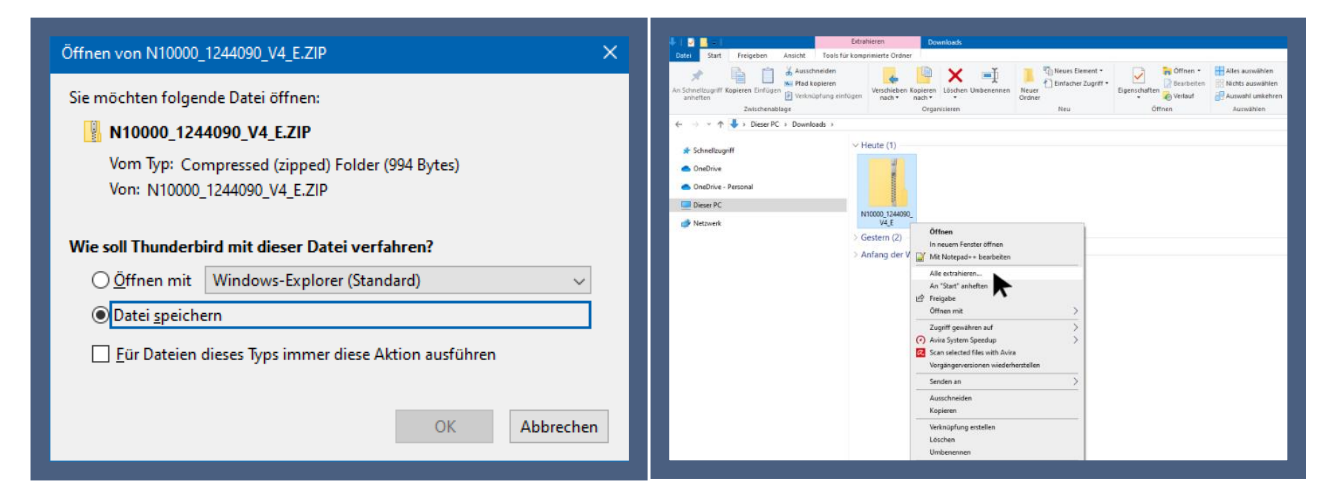

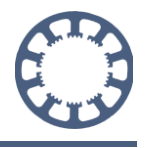

Kopieren Sie die darin enthaltenen Dateien und Öffnen Sie nun das gerade eben erzeugte *WinPC-NC*-Verzeichnis.

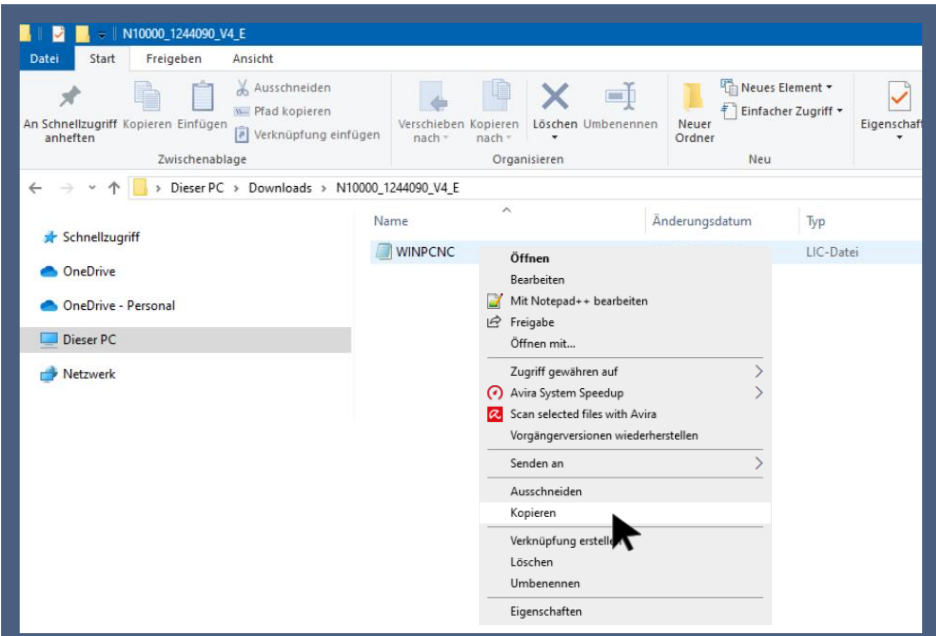

Fügen Sie die kopierten Dateien dort ein.

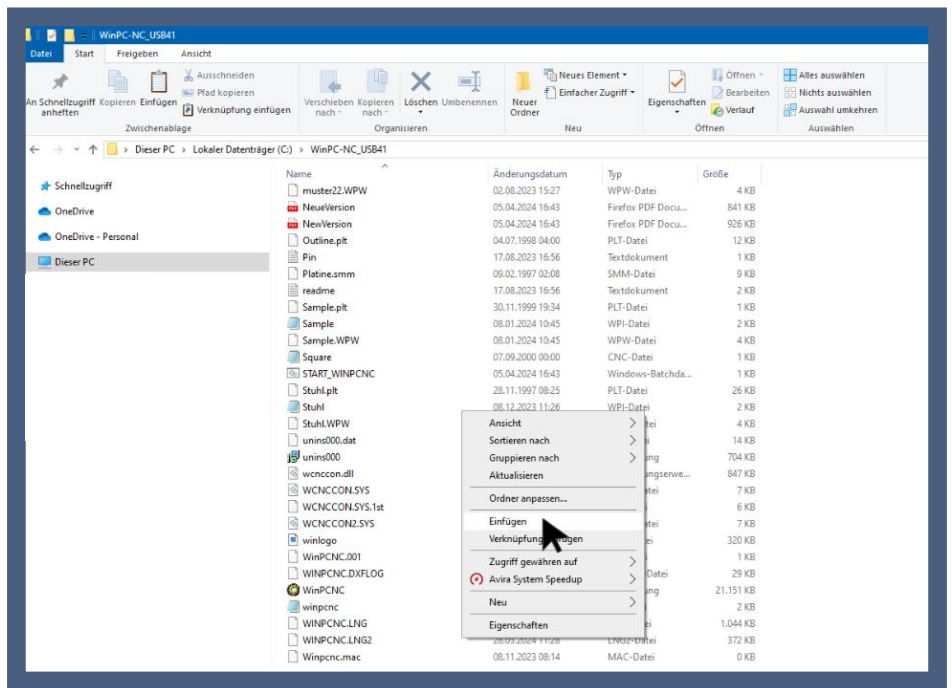

Die Meldung ob vorhandene Dateien überschrieben werden sollen, müssen sie mit Ja beantworten, danach haben Sie Ihre personalisierte Lizenzdatei für Ihre Hardware installiert.

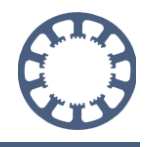

## <span id="page-20-0"></span>**5. Hardware anschließen**

Schließen Sie die USB Hardware mit dem mitgelieferten Kabel an einer freien USB 2.0 oder 3.0 Schnittstelle an.

Die Netzwerk Hardware können Sie entweder direkt am Netzwerkanschluss des Computers oder einem kompatiblen Switch anschließen.

Die Netzwerk Hardware benötigt ebenfalls eine separate Spannungsversorgung. Achten Sie darauf, dass die Power LED leuchtet.

Weitere Informationen dazu finden Sie in der Dokumentation der Netzwerk Hardware unter <https://lewetz.net/red/ncnet>

*WinPC-NC Professional* kann je nach gelieferter Schnittstelle entweder direkt per serieller Schnittstelle, USB oder Netzwerk angeschlossen werden.

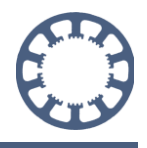

## <span id="page-21-0"></span>**6.** *WinPC-NC* **starten**

Starten Sie *WinPC-NC* das erste Mal über die Verknüpfung am Desktop oder im Startmenü, je nachdem welchen Ort Sie in der Installation gewählt haben.

Bei der Standard-Installation befindet sich diese Verknüpfung im Ordner *WinPC-NC USB, WinPC-NC Light, WinPC-NC NET oder WinPC-NC Professional* auf dem Desktop.

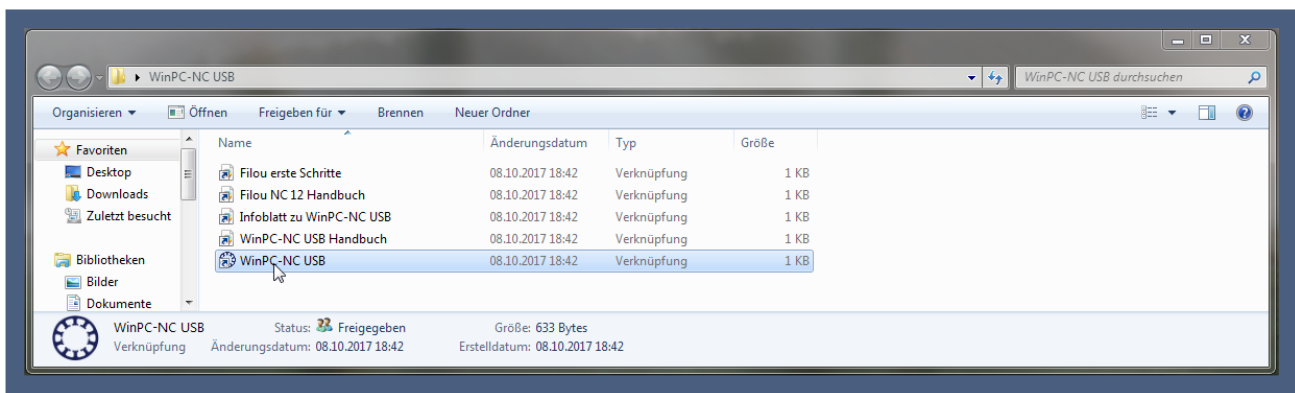

Öffnen Sie dazu den Ordner und starten Sie die Software mit einem Doppelklick.

Nun öffnet sich das Programm und Sie können damit arbeiten. Der Hauptbildschirm von *WinPC-NC* mit einer geladenen NC-Datei ist nachfolgend abgebildet:

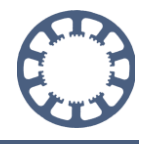

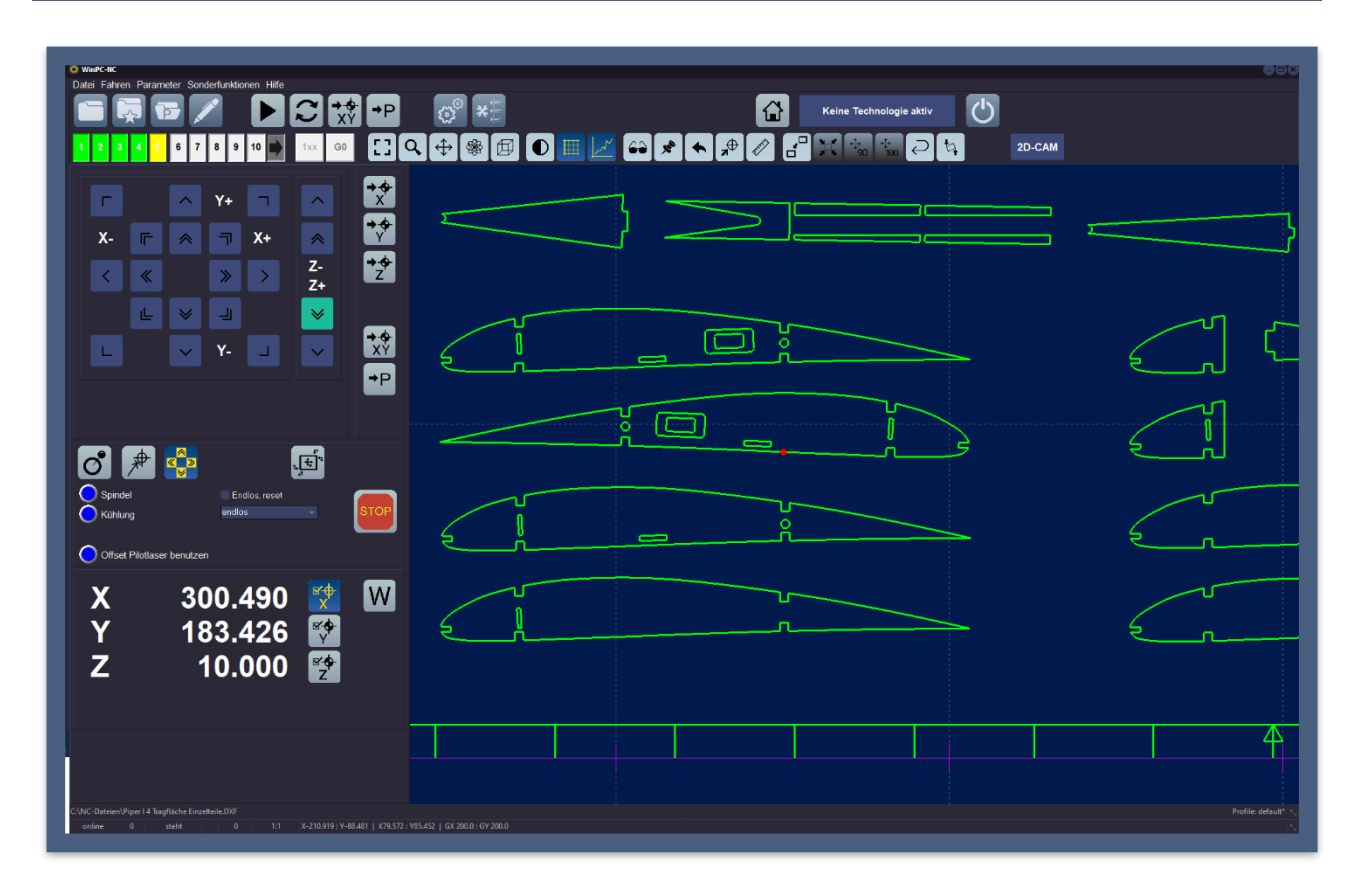

Um die Darstellung der Dialoge, die Menüs und die Fenster an Ihren verwendeten Monitor und die vorhandene Bildschirmauflösung anzupassen, empfehlen wir Ihnen gleich bei Beginn zwei Einstellungen vorzunehmen.

Öffnen Sie bitte das *Parameter*-Menü und wählen Sie *Grundeinstellungen*. Danach Tab-Reiter *Anzeige/Bedienung* wählen und Sie erhalten den Dialog mit Einstellungen zur Darstellung.

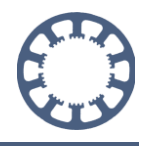

Wählen Sie hier bitte unter *Fenstergröße* eine geeignete Einstellung, *zB. 1,25 fach* und bestätigen Sie das mit einem Mausklick. Sofort sehen Sie die resultierende Fenstergröße, die Größe der Textzeilen und Menüs und können das passend für Ihren Arbeitsplatz einstellen.

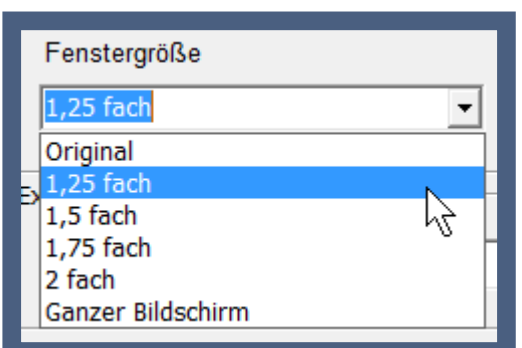

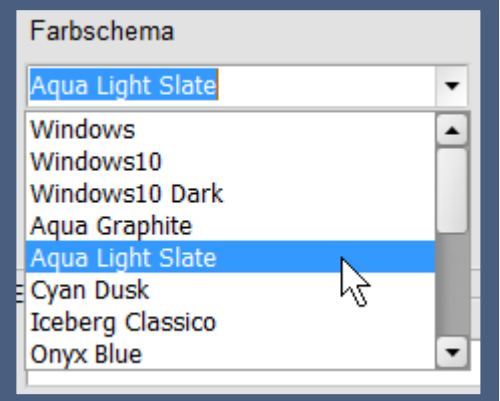

In einem zweiten Schritt können Sie unter Farbschema eine andere Darstellungsfarbe oder Farbkombination auswählen, die Ihnen besser gefällt oder bessere Darstellung bietet. Getroffene Änderungen bitte immer mit einem Klick auf den Button *Sichern*... speichern.

Weitere Informationen zur Bedienung und Konfiguration Ihrer Software finden Sie in der Bedienungsanleitung und in den anderen *Wie geht das...* Anleitungen.

Bedienungsanleitung: <https://lewetz.de/de/service/downloads>

*Wie geht das...How-To* Anleitungen:

<https://lewetz.de/de/faq/winpc-nc-wie-geht-das-howto-anleitungen>